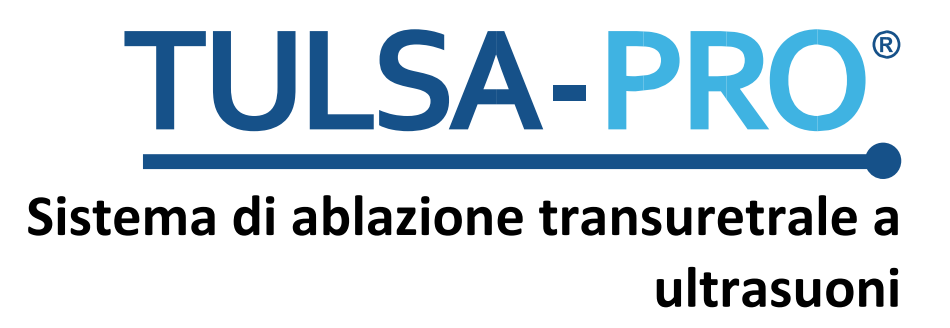

**Guida all'interfaccia MRI per Skyra e Prisma 3T Siemens** 

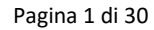

## <span id="page-1-0"></span>**Nota dell'editore**

**SISTEMA TULSA-PRO**

**Numero di modello:** PAD-105 **Numero di documento della Guida all'interfaccia MRI per Skyra e Prisma 3T Siemens:** 106038 REV A1 **Numero controllo modifiche:** CO-05003

**Pubblicato da:**

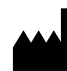

Profound Medical 2400 Skymark Avenue, Unit 6 Mississauga ON L4W 5K5 Tel.: 647-476-1350 Fax: 647-847-3739 **[www.profoundmedical.com](http://www.profoundmedical.com/)**

# $C \epsilon_{2797}$

#### **RAPPRESENTANTE EUROPEO AUTORIZZATO**

MDSS GmbH Schiffgraben 41 30175 Hannover, Germany Tel.: +49 511 6262 8630 Fax: +49 511 6262 8633 www.mdss.com

Copyright © 2017, Mississauga, Canada.

Tutti i diritti riservati. Nessuna parte del presente manuale può essere riprodotta o trasmessa in qualsiasi forma con qualsiasi mezzo, sia esso elettronico, meccanico, fotocopiato, registrato o altro modo, senza il permesso scritto di Profound Medical.

## <span id="page-2-0"></span>**Introduzione**

Questa guida contiene informazioni specifiche relative alla connessione e all'interfaccia del *Sistema di ablazione transuretrale a ultrasuoni TULSA-PRO* con gli scanner per risonanza magnetica per immagini (MRI) Skyra e Prisma 3T Siemens. La guida intende accompagnare il Manuale per l'utente del sistema di ablazione transuretrale a ultrasuoni TULSA-PRO e non deve essere utilizzata senza consultare le istruzioni di funzionamento complete contenute in tale manuale. Il Manuale per l'utente contiene anche tutte le informazioni normative pertinenti al sistema TULSA-PRO, incluse le avvertenze e le precauzioni essenziali per l'uso sicuro e corretto di questo dispositivo medico.

Per richiedere copie aggiuntive del Manuale per l'utente o della Guida all'interfaccia MRI per un diverso sistema MRI, oppure in caso di ulteriori domande sui contenuti di questo documento, contattare il fabbricante, Profound Medical.

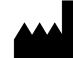

Profound Medical 2400 Skymark Avenue, Unit 6 Mississauga ON L4W 5K5 Tel.: 647-476-1350 Fax: 647-847-3739 **[www.profoundmedical.com](http://www.profoundmedical.com/)**

## <span id="page-3-0"></span>Indice

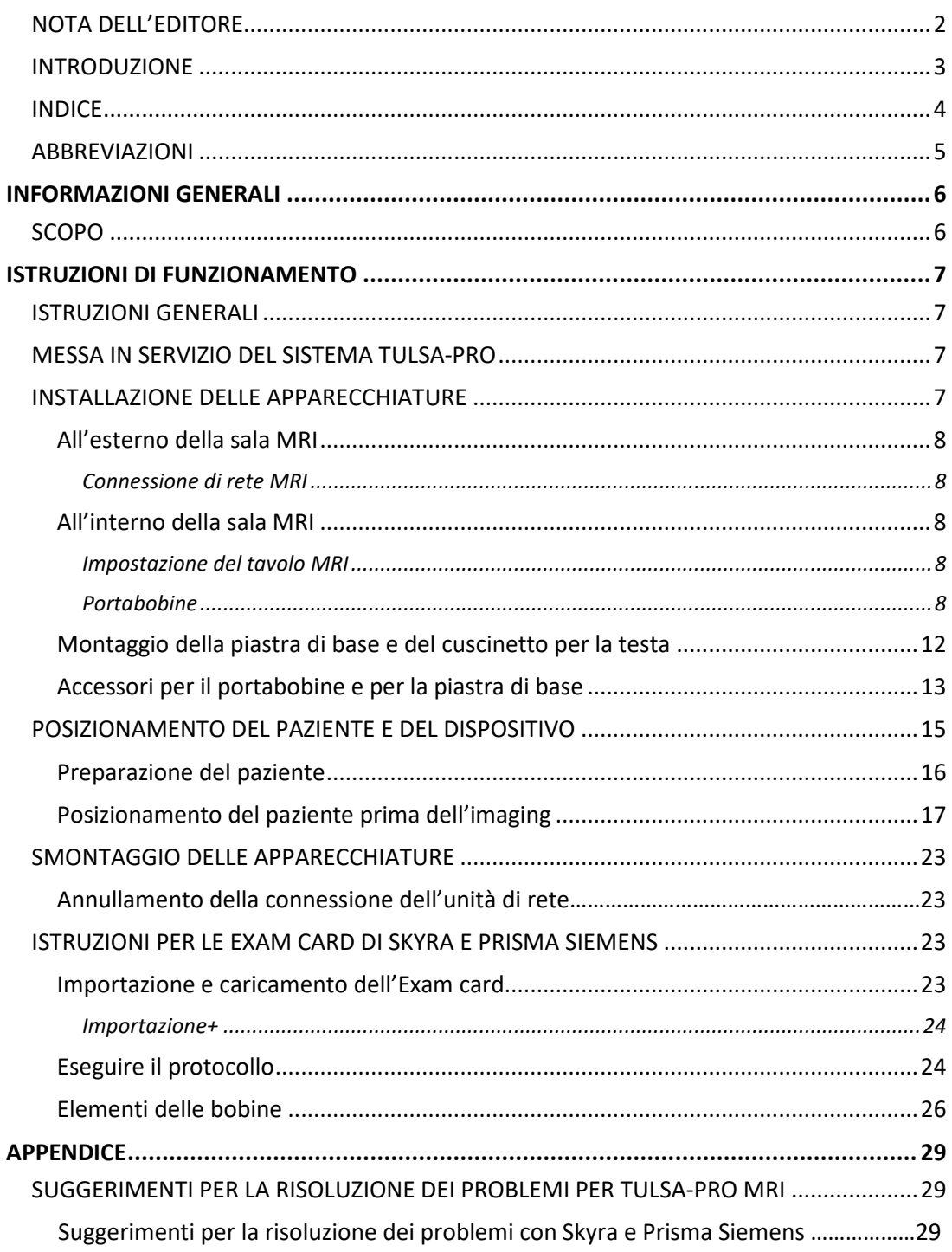

# <span id="page-4-0"></span>**Abbreviazioni**

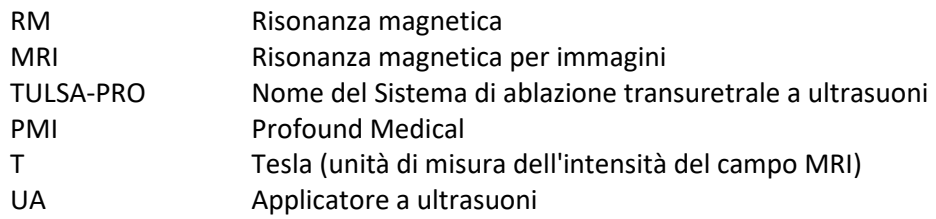

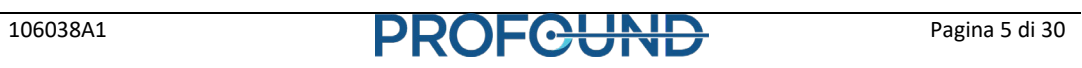

# **Informazioni generali**

## <span id="page-5-1"></span><span id="page-5-0"></span>**Scopo**

Questa guida fornisce informazioni supplementari sull'interfaccia MRI che accompagnano le istruzioni di funzionamento per il *Sistema di ablazione transuretrale a ultrasuoni TULSA-PRO*, come descritto nel Manuale per l'utente.

La guida contiene informazioni specifiche per l'uso di TULSA-PRO con gli scanner Skyra e Prisma 3T Siemens.

Il manuale comprende le seguenti informazioni:

- Installazione delle apparecchiature
- Impostazione del tavolo MRI
- Posizionamento del paziente e del dispositivo
- Smontaggio delle apparecchiature
- Istruzioni per le Exam card
- Risoluzione dei problemi

# **Istruzioni di funzionamento**

## <span id="page-6-1"></span><span id="page-6-0"></span>**Istruzioni generali**

Tutti gli operatori e il personale coinvolti nell'installazione e nella gestione di TULSA-PRO devono ricevere una formazione per l'installazione delle apparecchiature.

Il paziente e tutti gli operatori che entrano nella sala MRI devono essere sottoposti a screening dal reparto di Radiologia, o dal personale MRI, e compilare un Modulo di screening MRI.

Gli operatori che installano le apparecchiature devono esercitare vigilanza per l'ambiente RM. Le apparecchiature sono state progettate in modo che strumenti quali cacciaviti, chiavi inglesi ecc. non siano necessari per l'installazione. Tuttavia, gli operatori devono prestare attenzione a non entrare nell'ambiente RM con oggetti non sicuri (p. es. all'interno delle tasche, sui vassoi e carrelli ecc.).

# <span id="page-6-2"></span>**Messa in servizio del sistema TULSA-PRO**

Precedentemente al primo uso di TULSA-PRO presso qualsiasi sede MRI, il sistema deve essere sottoposto all'installazione iniziale e a una prova di accettazione eseguite da personale di assistenza autorizzato da PMI. La prova di accettazione verifica il funzionamento delle apparecchiature nell'ambiente MRI specifico della struttura.

# <span id="page-6-3"></span>**Installazione delle apparecchiature**

L'installazione delle apparecchiature per TULSA-PRO è descritta nel Manuale per l'utente. La presente sezione contiene istruzioni supplementari che sono specifiche per gli scanner MRI Skyra e Prisma 3T Siemens. Seguire il Manuale per l'utente e usare questa guida solo quando indicato.

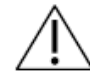

**IL SISTEMA TULSA-PRO DEVE ESSERE UTILIZZATO SOLO NEI SISTEMI MRI CHE SONO STATI COLLAUDATI E APPROVATI DA PROFOUND MEDICAL. I SISTEMI MRI CHE NON SONO STATI COLLAUDATI POTREBBERO NON DARE I RISULTATI DI TRATTAMENTO DESIDERATI. CONSULTARE LA SCHEDA TECNICA DI TULSA-PRO NEL MANUALE PER L'UTENTE E I REQUISITI DI INSTALLAZIONE DELLA SEDE PER I SISTEMI MRI SUPPORTATI.**

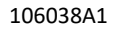

## <span id="page-7-0"></span>**All'esterno della sala MRI**

#### <span id="page-7-1"></span>**Connessione di rete MRI**

#### *Connessione dell'unità di rete*

Dopo avere connesso i due computer, montare l'unità di rete InboxAnatomy nell'Host RM.

- 1. Andare in Esplora > Risorse del computer. Fare clic su *Connetti unità di rete*
- 2. Usare la cartella [\\XXX.XXX.XXX.XXX\InboxAnatomy](file://xxx.xxx.xxx.xxx/InboxAnatomy) e assicurarsi di selezionare la casella *Connetti usando credenziali diverse*
- 3. Utilizzare le seguenti credenziali per connettersi: Utente: PMICONSOLE\User Password: Profound1

#### *Stabilire la connessione con Syngo (Host RM)*

Per collegare la TDC a Syngo, è necessario soddisfare le tre condizioni seguenti:

- Il computer TDC e l'Host RM possono effettuare il ping a vicenda
- È stato creato un paziente che è correntemente aperto su Syngo
- Correntemente è presente almeno una sequenza TPack in coda (le sequenze TPack sono indicate da una piccola icona con la lettera *i*)

#### <span id="page-7-2"></span>**All'interno della sala MRI**

#### <span id="page-7-3"></span>**Impostazione del tavolo MRI**

La preparazione del tavolo MRI include la configurazione della bobina e l'installazione della piastra di base, del portabobine, del cuscinetto per la testa, dei supporti per le gambe, delle clip e delle cinghie di TULSA-PRO.

#### <span id="page-7-4"></span>**Portabobine**

Disporre il corpo del portabobine su una superficie stabile con la superficie piatta dello strumento rivolta verso il basso e le parti sporgenti rivolte verso l'alto. Posizionare la bobina nel corpo del portabobine. Posare il cavo della bobina come mostrato nell[a Figura](#page-8-0) 1.

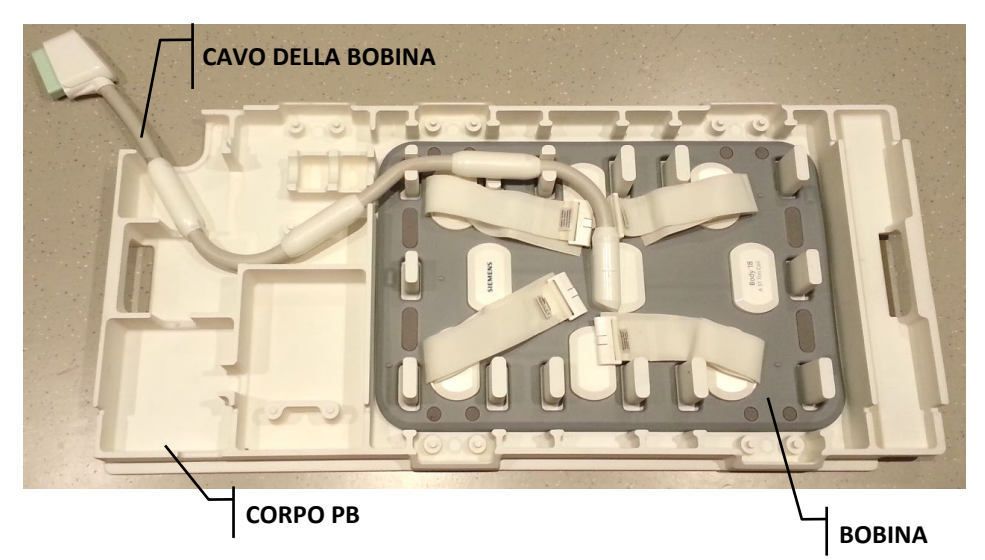

<span id="page-8-0"></span>Figura 1: corpo del portabobine rivolto verso l'alto con la bobina per l'imaging e il cavo in posizione.

Vedere [Figura 2](#page-8-1) per le posizioni dei balun:

- a) la posizione del balun è supportata alle due estremità da parti a U
- b) la posizione del balun è supportata a un'estremità
- c) il balun non è supportato.

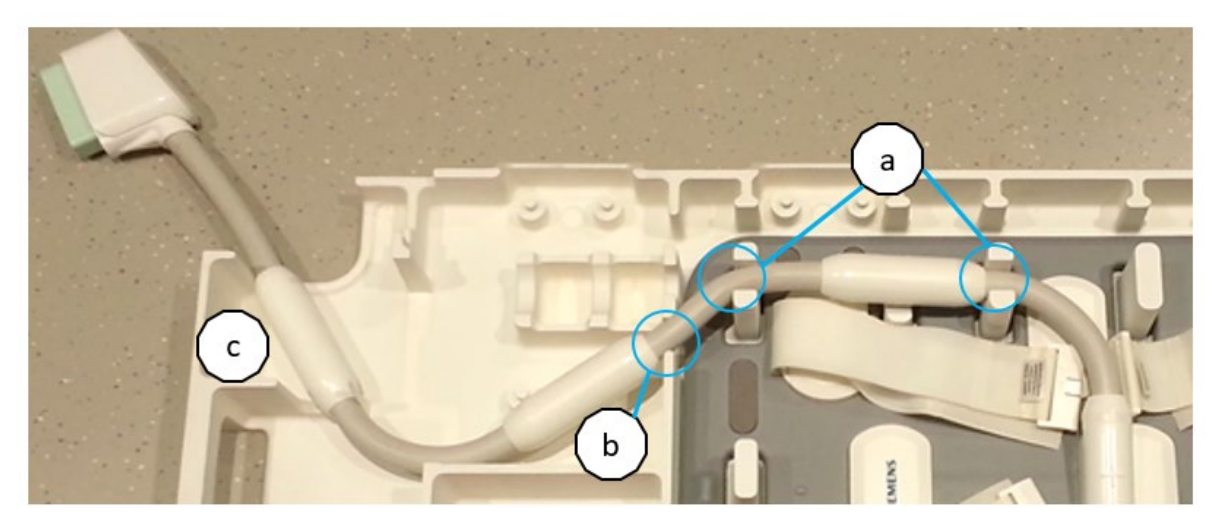

Figura 2: posizione della bobina nel corpo del portabobine.

<span id="page-8-1"></span>Posizionare la chiusura del portabobine sulla bobina e bloccarla nei comparti neri che si trovano sul corpo del portabobine usando le manopole nere sulla chiusura stessa.

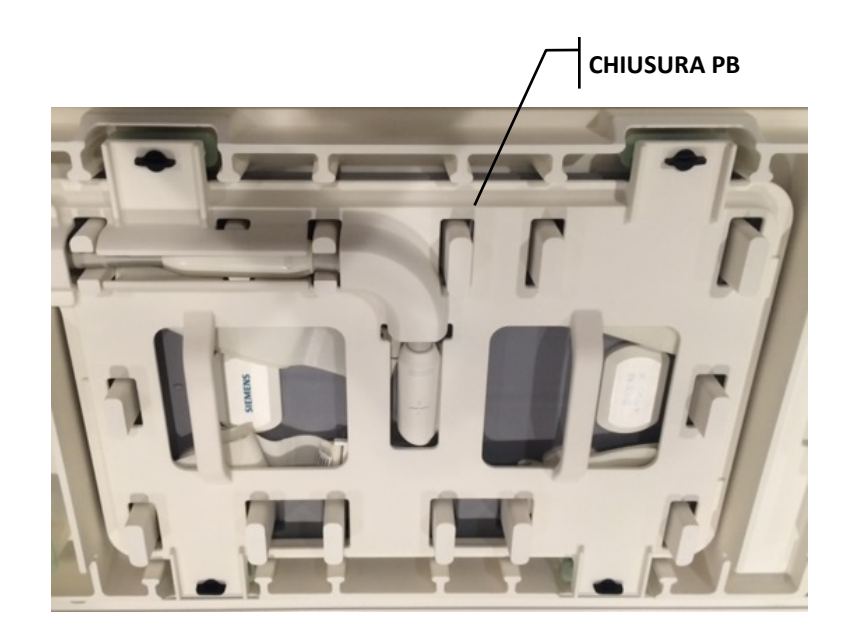

Figura 3: posizionamento della chiusura del portabobine sulla bobina per l'imaging.

La manopola deve essere parallela al lato più corto del corpo del portabobine quando la si inserisce nel comparto. Una volta inserita, girare la manopola in senso orario di 90 gradi (vedere [Figura 4](#page-9-0) di seguito).

Assicurarsi che le cinghie non ostacolino la chiusura del portabobine quando in posizione.

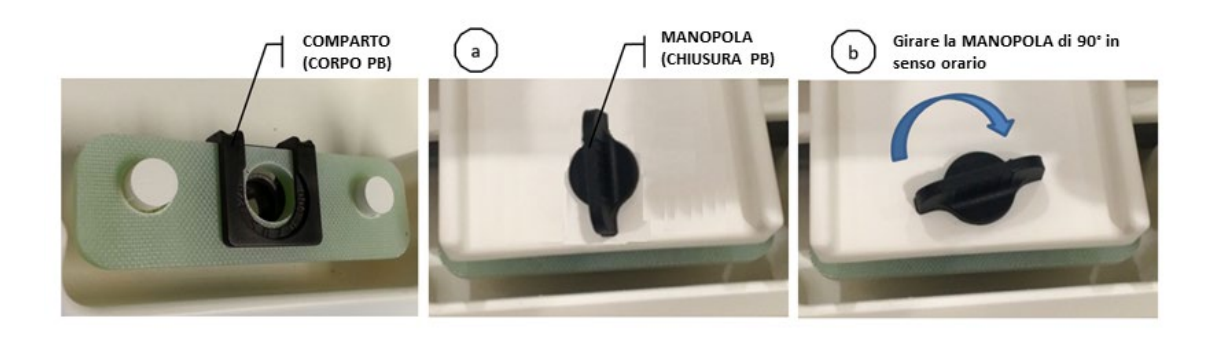

Figura 4: comparto sul corpo del portabobine.

<span id="page-9-0"></span>Disporre il corpo del portabobine, con il lato piatto rivolto verso l'alto, sul tavolo MRI. Rivolgere l'apertura per il cavo sul corpo del portabobine verso l'estremità per la testa del tavolo MRI. Per evitare di danneggiare il cavo, appoggiare il corpo del portabobine sul suo lato usando le impugnature, come mostrato nella [Figura 5,](#page-10-0) e inclinare leggermente lo strumento verso il basso con una mano disposta nell'area cerchiata e l'altra mano che

tiene il connettore del cavo della bobina come posizionato nella [Figura 1.](#page-8-0) Il corpo del portabobine deve essere premuto contro la testa del tavolo MRI (verso la gabbia MRI), assicurandosi di non schiacciare il cavo della bobina. Il corpo del portabobine deve restare piatto sul tavolo. Se non risulta appoggiato correttamente, ripetere i passaggi che consentono al corpo del portabobine di rimanere piatto.

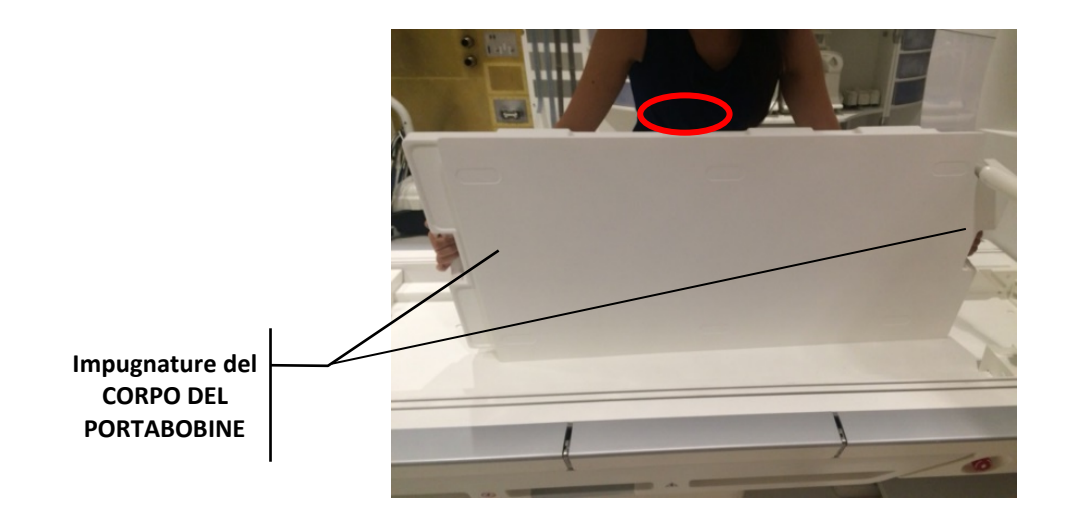

<span id="page-10-0"></span>Figura 5: posizionamento del corpo del portabobine sul tavolo MRI, con il lato piatto rivolto verso l'alto.

Quando lo strumento è posizionato correttamente, il cavo della bobina per l'imaging deve uscire dall'apertura nell'angolo del corpo del portabobine [\(Figura 6\)](#page-10-1).

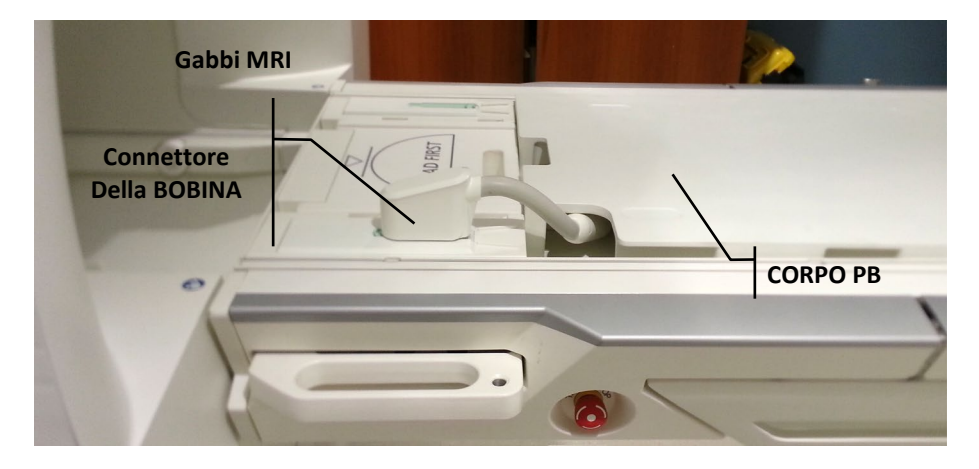

<span id="page-10-1"></span>Figura 6: posizionamento corretto del portabobine e del cavo della bobina.

## <span id="page-11-0"></span>**Montaggio della piastra di base e del cuscinetto per la testa**

Per montare la piastra di base e il cuscinetto per la testa, attaccare il cuscinetto del portabobine sul corpo del portabobine. Se è la prima volta che si attacca il cuscinetto, rimuovere la protezione adesiva dai sei pezzi di Velcro e posizionare il cuscinetto in base alla geometria del corpo del portabobine [\(Figura 7\)](#page-11-1). Premere il cuscinetto con forza verso il basso nelle aree del Velcro.

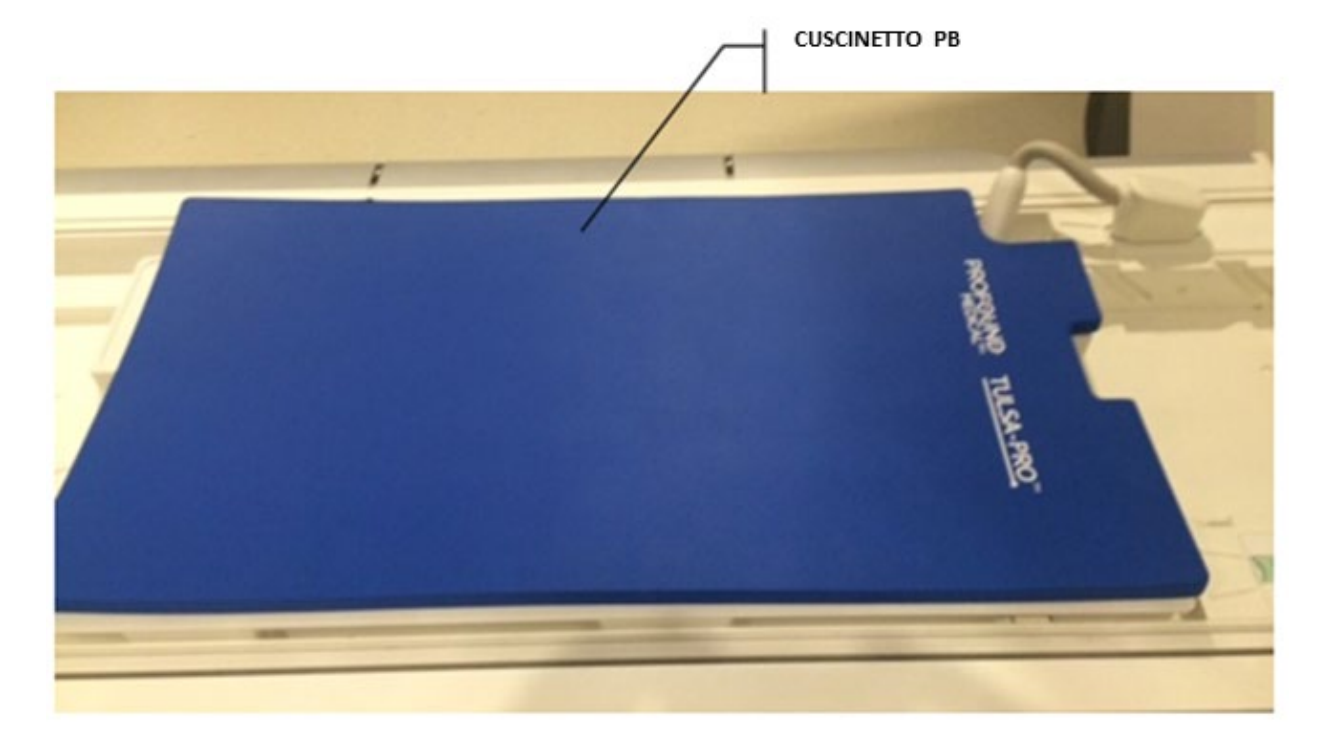

Figura 7: cuscinetto del portabobine.

<span id="page-11-1"></span>Disporre la piastra di base nell'estremità per i piedi del tavolo MRI dietro sopra il lato dentato del corpo del portabobine. La piastra di base deve rimanere nelle sbarre del tavolo MRI e non deve oscillare quando in posizione. In caso di movimento laterale, controllare se i piedi della piastra di base sono allineati con le sbarre. Se necessario, riposizionare la piastra di base.

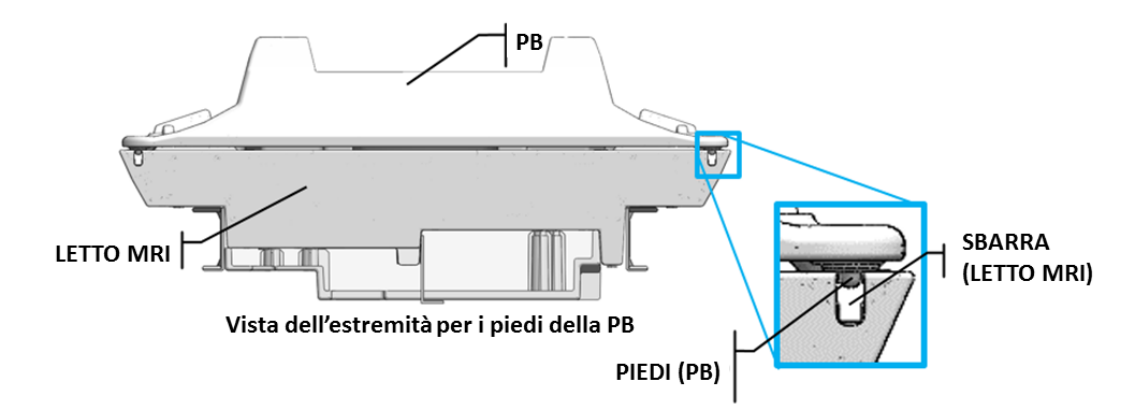

Figura 8: vista dell'estremità per i piedi della piastra di base.

Posizionare il cuscinetto per la testa nella cavità della testa del tavolo MRI.

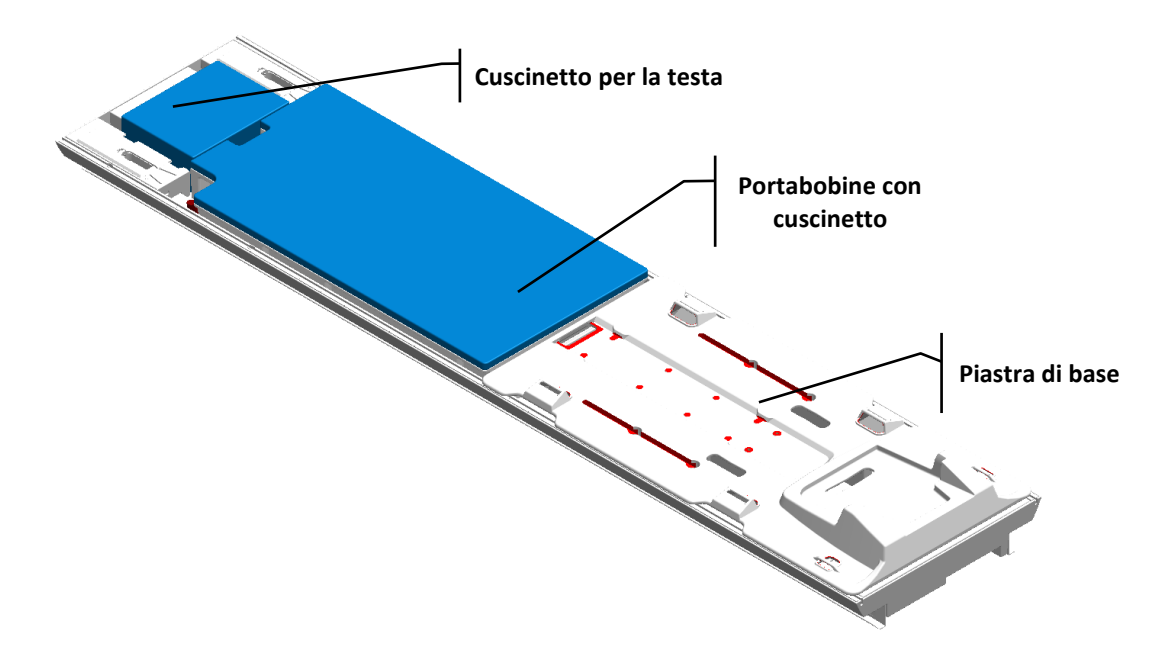

Figura 9: posizionamento della piastra di base, del portabobine con cuscinetto e del cuscinetto per la testa sul tavolo MRI.

## <span id="page-12-0"></span>**Accessori per il portabobine e per la piastra di base**

Montare 12 clip degli accessori per la bobina e degli accessori per la piastra di base nelle sbarre del tavolo MRI. Inserire le clip nelle sbarre del tavolo MRI e pressarle per bloccarle in posizione. Fare riferimento all[a Figura 10,](#page-13-0) perché sono disponibili due dimensioni diverse di clip: scegliere quella adatta al piano del tavolo MRI utilizzato.

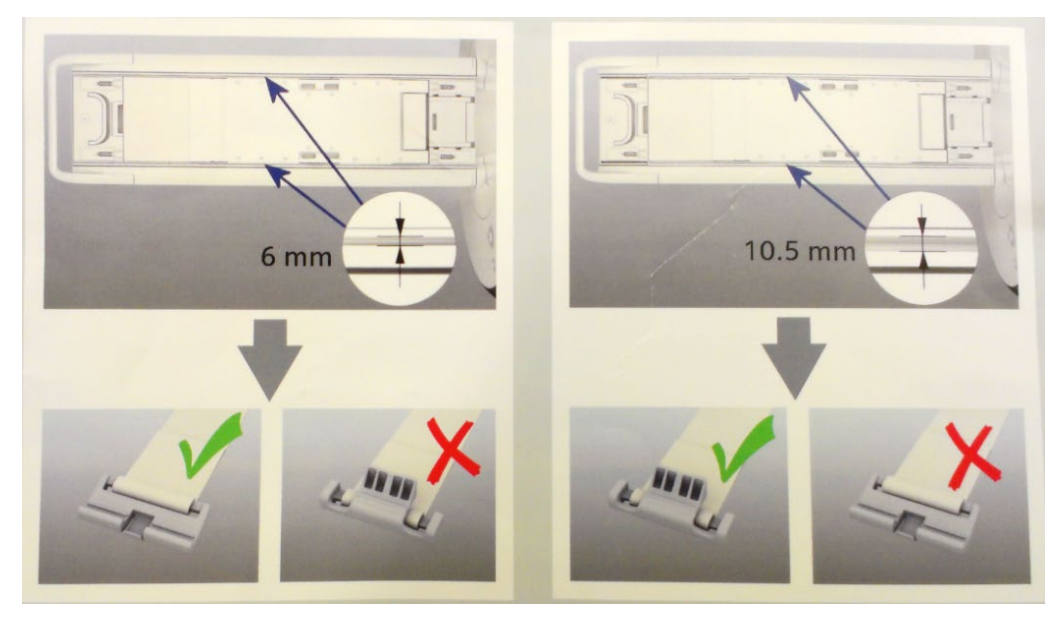

Figura 10: posizionamento e installazione delle cinghie nel tavolo MRI.

<span id="page-13-0"></span>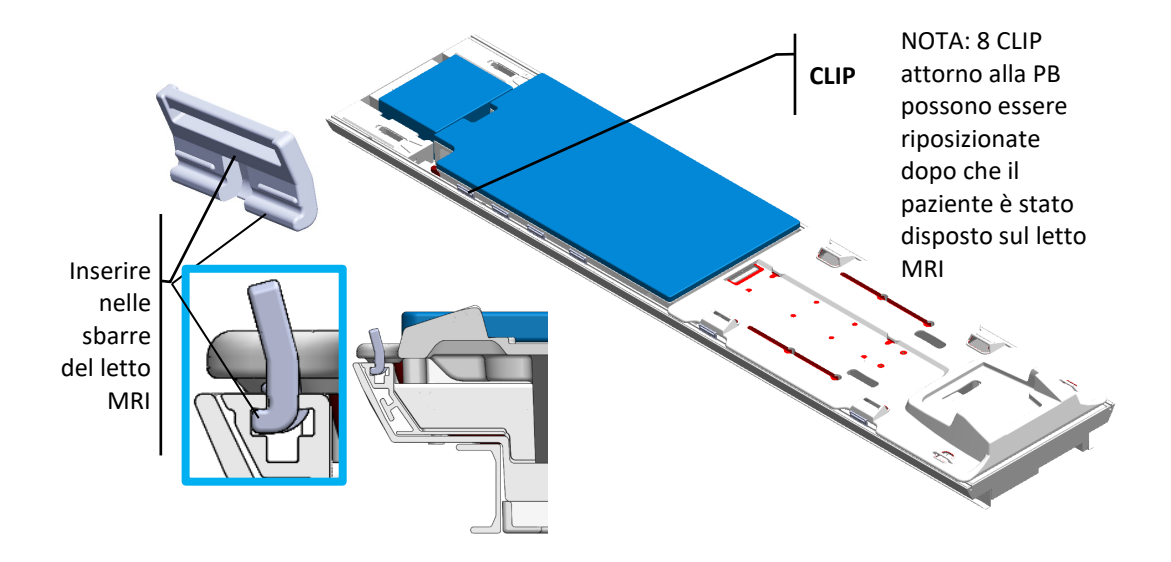

Figura 11: posizionamento e installazione delle clip nel tavolo MRI.

Fissare quattro cinghie per la piastra di base nelle posizioni mostrate nella [Figura 12.](#page-14-1) Il fissaggio di ciascuna cinghia può essere eseguito come nell[a Figura 13.](#page-14-2) Cominciare inserendo la cinghia della piastra di base nella clip, con il lato dell'etichetta rivolto verso l'alto. Poi, inserire la cinghia nell'anello di plastica e nella guida della piastra di base. Infine piegare la cinghia su se stessa per allacciare. Assicurarsi che le cinghie siano allacciate strettamente in modo che la piastra di base non abbia spazio per muoversi.

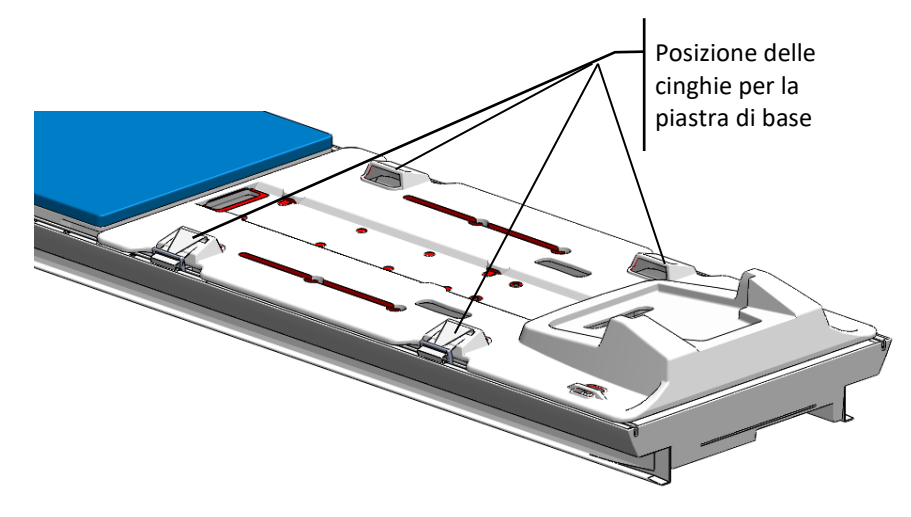

Figura 12: posizionamento delle cinghie per la piastra di base.

<span id="page-14-1"></span>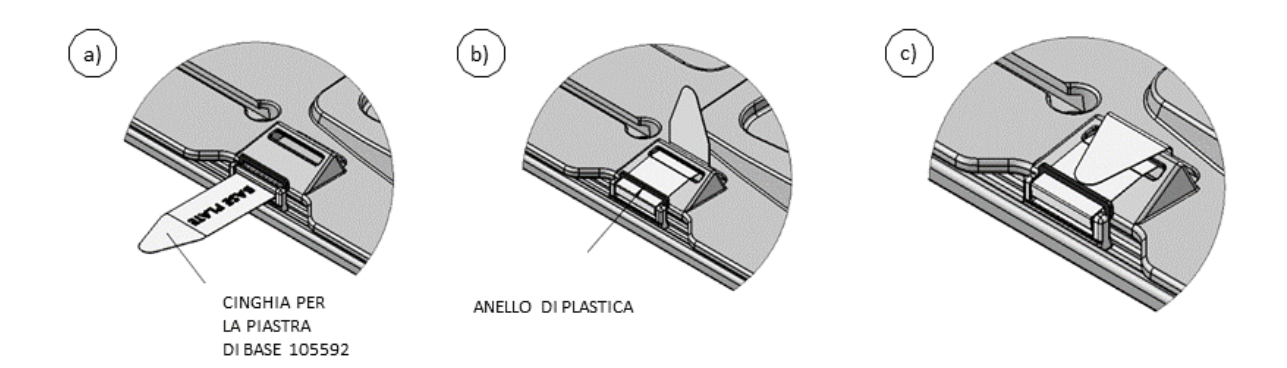

Figura 13: fissaggio delle cinghie per la piastra di base.

# <span id="page-14-2"></span><span id="page-14-0"></span>**Posizionamento del paziente e del dispositivo**

Le istruzioni generali per il posizionamento del paziente e del dispositivo sono contenute nel Manuale per l'utente. Le istruzioni selezionate specifiche per Skyra e Prisma 3T MRI Siemens sono descritte in dettaglio di seguito.

### <span id="page-15-0"></span>**Preparazione del paziente**

Se non ancora eseguito, attaccare due cuscinetti dei supporti per le gambe su ciascuno dei supporti. Se questa è la prima volta che vengono attaccati i cuscinetti, rimuovere la protezione adesiva dai quattro pezzi di Velcro e posizionare i quattro cuscinetti sopra i supporti per le gambe. Premere i cuscinetti con forza verso il basso nelle aree del Velcro. Disporre i supporti per le gambe nelle guide designate della piastra di base. Usare i perni dei supporti per orientarsi nel posizionamento nelle guide della piastra di base. I supporti per le gambe possono essere regolati lungo le guide (evidenziate in rosso) dopo che il paziente è stato disposto sul tavolo MRI.

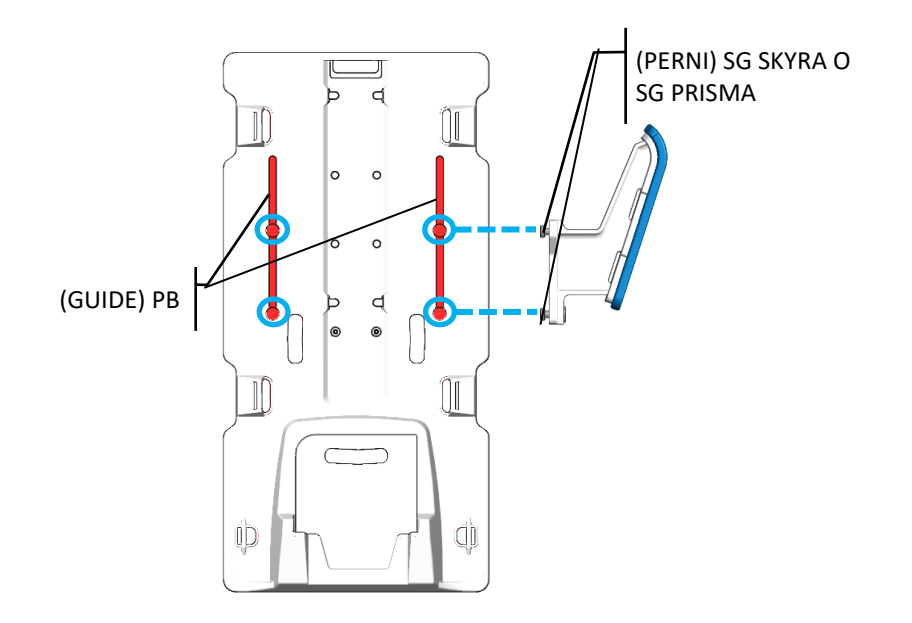

Figura 14: guide nella piastra di base.

Inserire in modo allentato quattro cinghie per le gambe avvolgendole nelle guide per i supporti per le gambe, con il lato dell'etichetta rivolto verso l'alto.

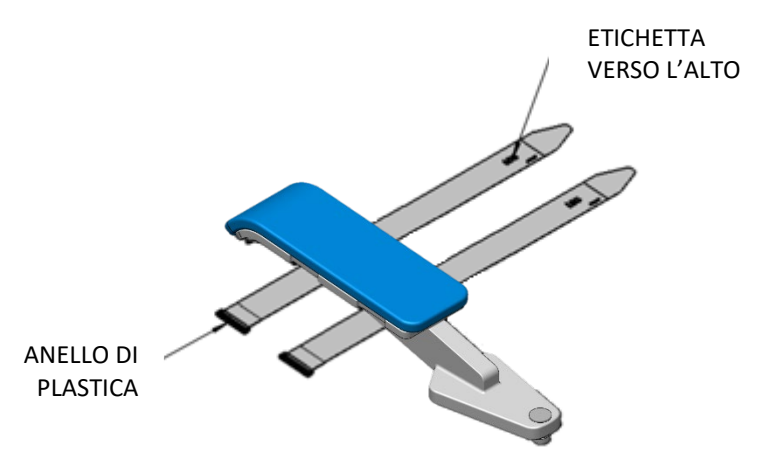

Figura 15: posizione delle cinghie per le gambe sulla gamba sinistra del paziente.

Il paziente deve essere trasferito al tavolo MRI e posizionato sopra la piastra di base, in posizione supina con la testa avanti.

Sostenere le gambe del paziente e regolare i due supporti per le gambe lungo le guide della piastra di base secondo la posizione del paziente.

Figura 16: posizione dei supporti per le gambe nella piastra di base.

## <span id="page-16-0"></span>**Posizionamento del paziente prima dell'imaging**

Dopo che il paziente è stato trasferito al tavolo MRI e l'inserimento del dispositivo è stato completato [\(Figura 17\)](#page-17-0), il paziente e le bobine per l'imaging devono essere assicurati, prima di eseguire la procedura di imaging.

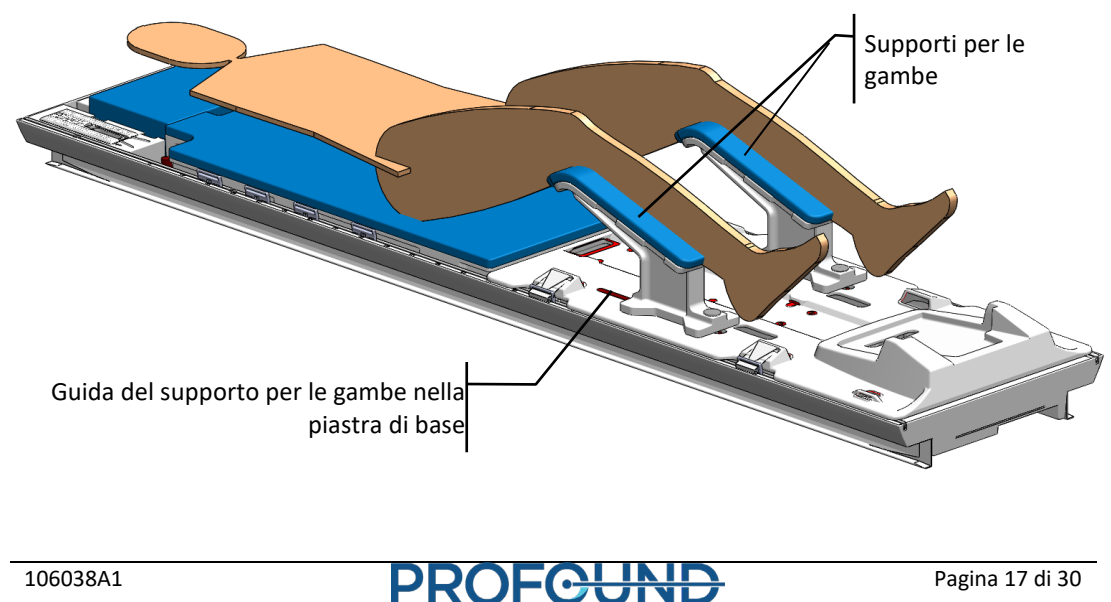

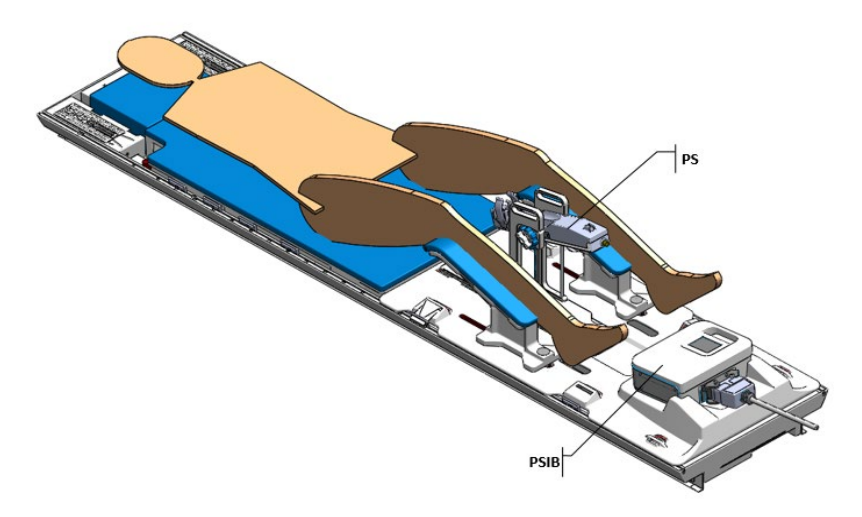

Figura 17: preparazione del paziente con applicatore a ultrasuoni (UA), dispositivo di raffreddamento endorettale (ECD), sistema di posizionamento (PS) e scatola di interfaccia PS (PSIB) in posizione.

<span id="page-17-0"></span>Avvolgere ciascuna cinghia del supporto per le gambe precedentemente installata attorno alla gamba del paziente, infilarla nell'anello di plastica e ripiegarla su se stessa per assicurarla.

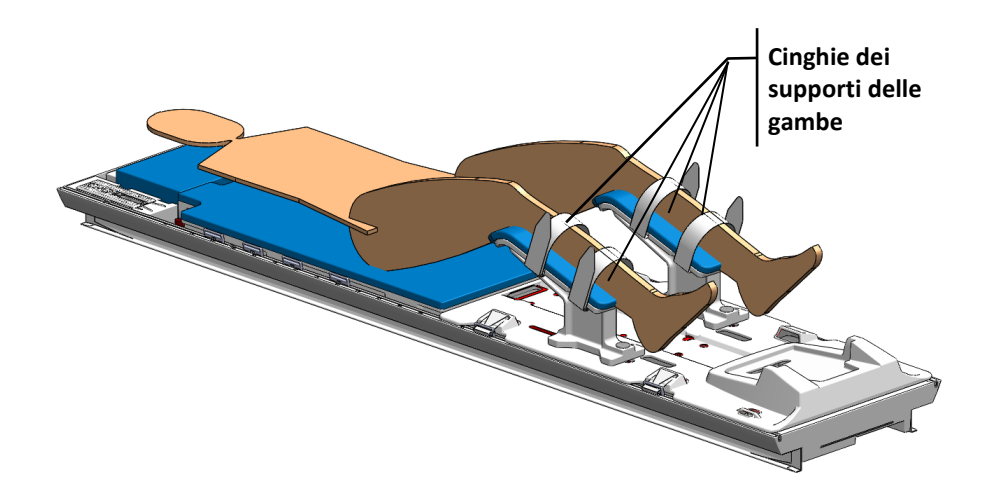

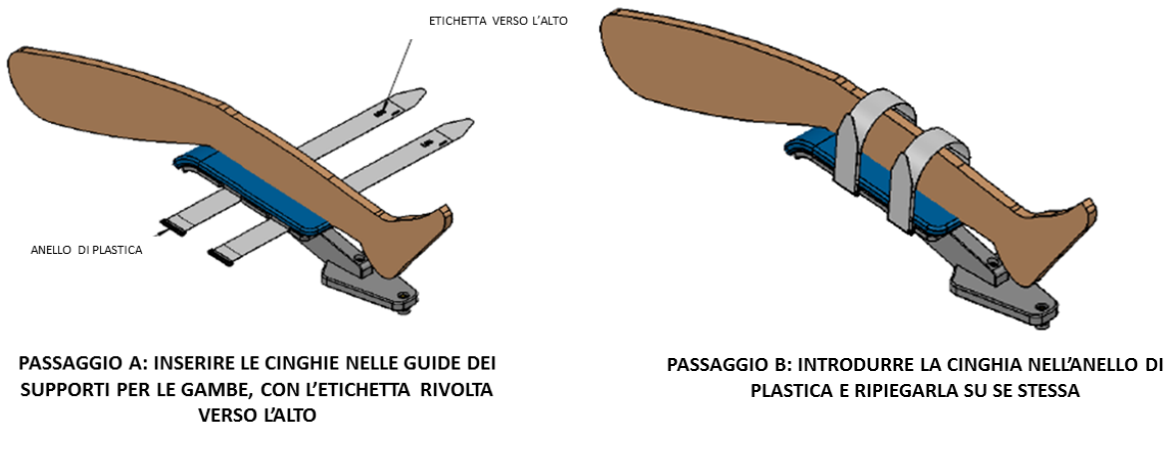

Figura 18: fissaggio delle cinghie del supporto per le gambe sulla gamba sinistra del paziente.

Montare una cinghia addome-braccio degli accessori del portabobine nella clip, come mostrato nelle posizioni di seguito [\(Figura 19\)](#page-18-0).

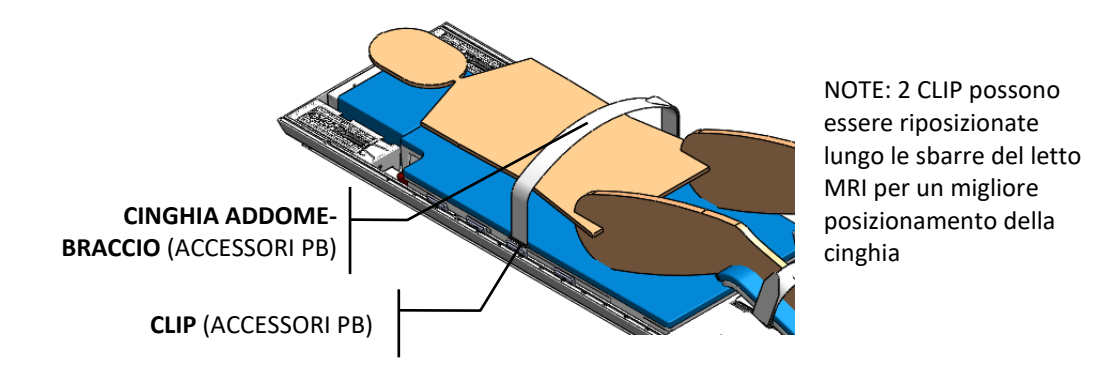

<span id="page-18-0"></span>Figura 19: posizionamento delle cinghie addome-braccio nelle clip adiacenti al portabobine.

Cominciare infilando la cinghia addome-braccio nella clip, agganciare e avvolgere verso l'alto. Poi, infilare la cinghia nell'anello di plastica per allacciarla alla clip. Avvolgere la cinghia sopra l'area addominale del paziente e infilarla nella clip nel lato opposto del letto MRI. Infine, allacciare la cinghia addome-braccio su se stessa per assicurarla.

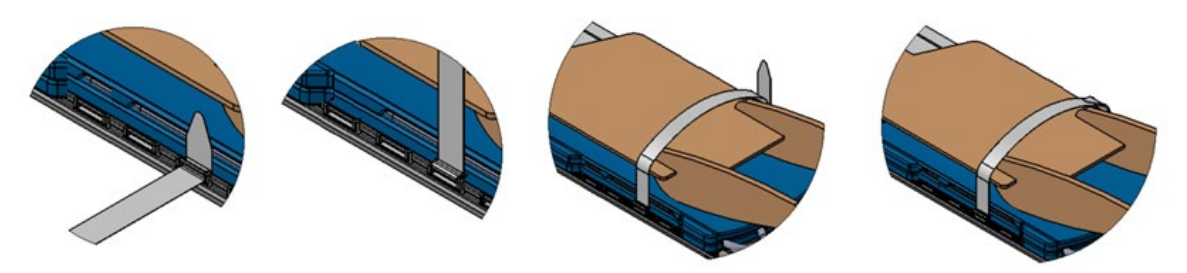

Figura 20: fissaggio delle cinghie addome-braccio nella clip.

<span id="page-19-1"></span>Disporre una bobina sopra il bacino del paziente. Assicurarsi che la bobina non ostacoli l'accesso all'anatomia interessata.

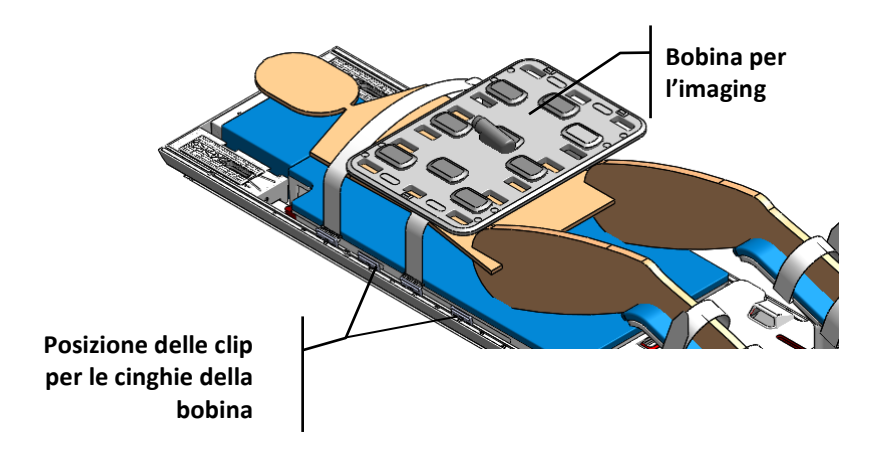

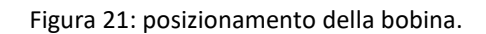

<span id="page-19-0"></span>Installare due cinghie per la bobina anteriore nelle posizioni mostrate sopra, nell[a Figura](#page-19-0)  [21.](#page-19-0) Per il fissaggio di ciascuna cinghia per la bobina anteriore, cominciare infilando la cinghia nella clip, agganciare e avvolgere verso l'alto. Poi, infilare la cinghia nell'anello di plastica per allacciarla alla clip. Avvolgere la cinghia sopra la bobina e infilarla nella clip nella parte opposta del tavolo MRI. Infine, allacciare la cinghia su se stessa per assicurarla.

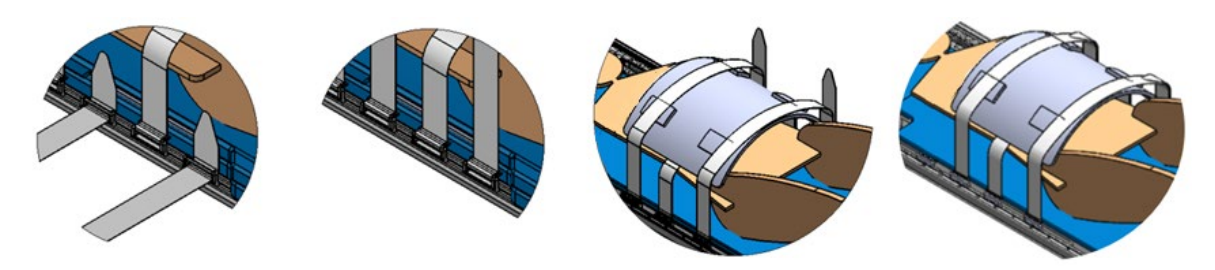

Figura 22: fissaggio delle cinghie per la bobina anteriore.

Dopo avere posizionato le braccia del paziente, montare la cinghia addome-braccio rimanente nella clip nella posizione mostrata di seguito [\(Figura 23\)](#page-20-0). Il fissaggio di ciascuna cinghia addome-braccio per assicurare le braccia del paziente può essere eseguito seguendo i passaggi nella [Figura 20: fissaggio delle cinghie addome-braccio nella clip..](#page-19-1)

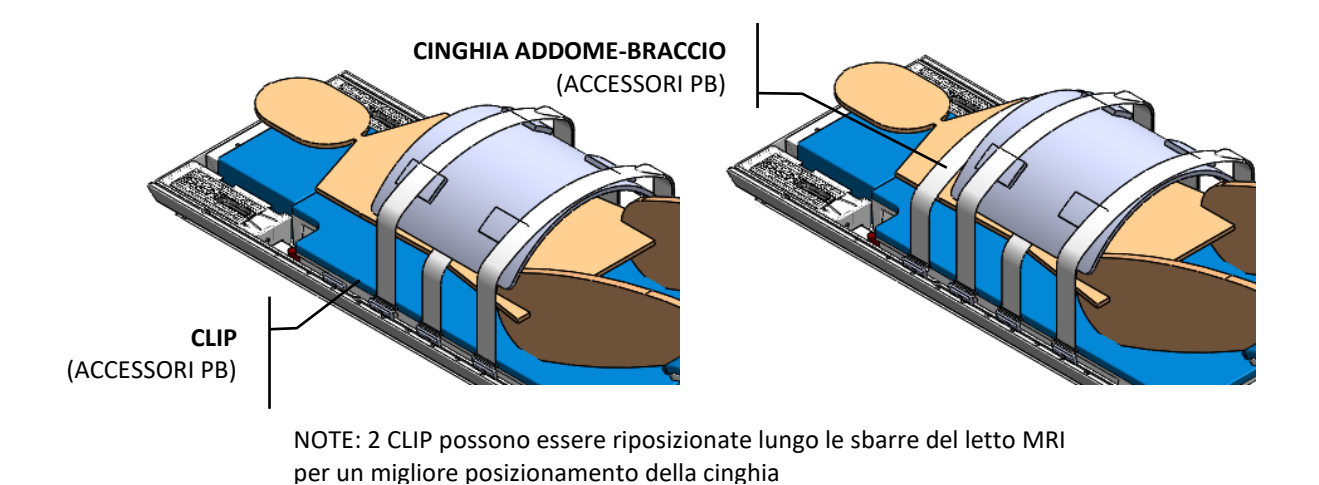

Figura 23: posizionamento delle cinghie addome-braccio.

<span id="page-20-0"></span>Fissare due cinghie per i tubi/cavi come mostrato nella [Figura 24](#page-20-1) e secondo le istruzioni e il diagramma mostrati nella [Figura 25.](#page-21-0)

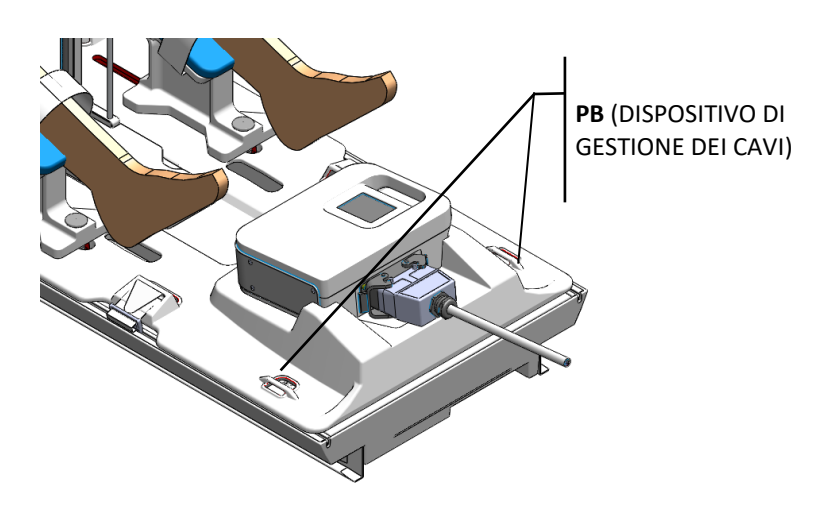

Figura 24: posizione delle cinghie per i tubi/cavi nella piastra di base.

<span id="page-20-1"></span>Cominciare introducendo la cinghia per i tubi/cavi nei passanti del dispositivo di gestione dei cavi nella piastra di base, con il lato dell'etichetta rivolto verso l'alto. Poi, introdurre la cinghia nell'anello di plastica per allacciarla alla piastra di base. Infine, piegare la cinghia sopra i cavi o i tubi e allacciarla su se stessa. Una cinghia deve essere usata per gestire i tubi, mentre l'altra cinghia deve essere usata per gestire i cavi per evitare di inciampare accidentalmente, secondo la disposizione della sala MRI. Lasciare dello spazio per

consentire ai cavi di scorrere liberamente. Assicurarsi che nessun cavo/tubo/materiale possa rimanere incastrato mentre viene spostato il tavolo.

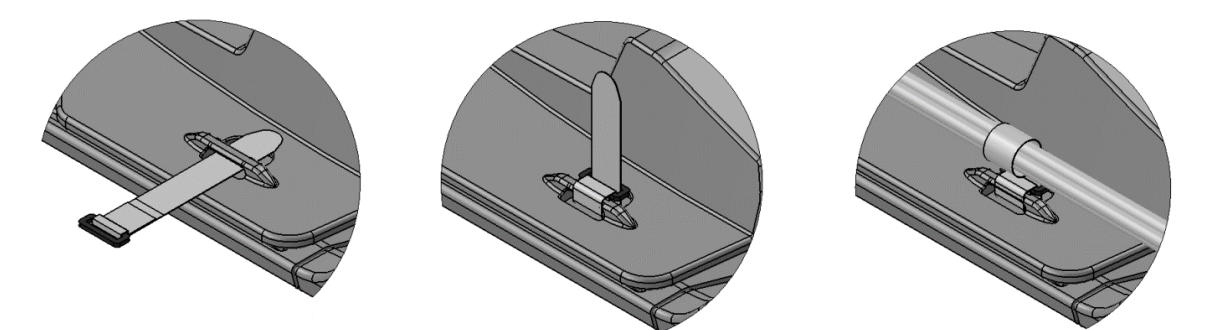

Figura 25: fissaggio delle cinghie per i tubi/cavi per assicurare e gestire i cavi e i tubi durante la procedura.

<span id="page-21-0"></span>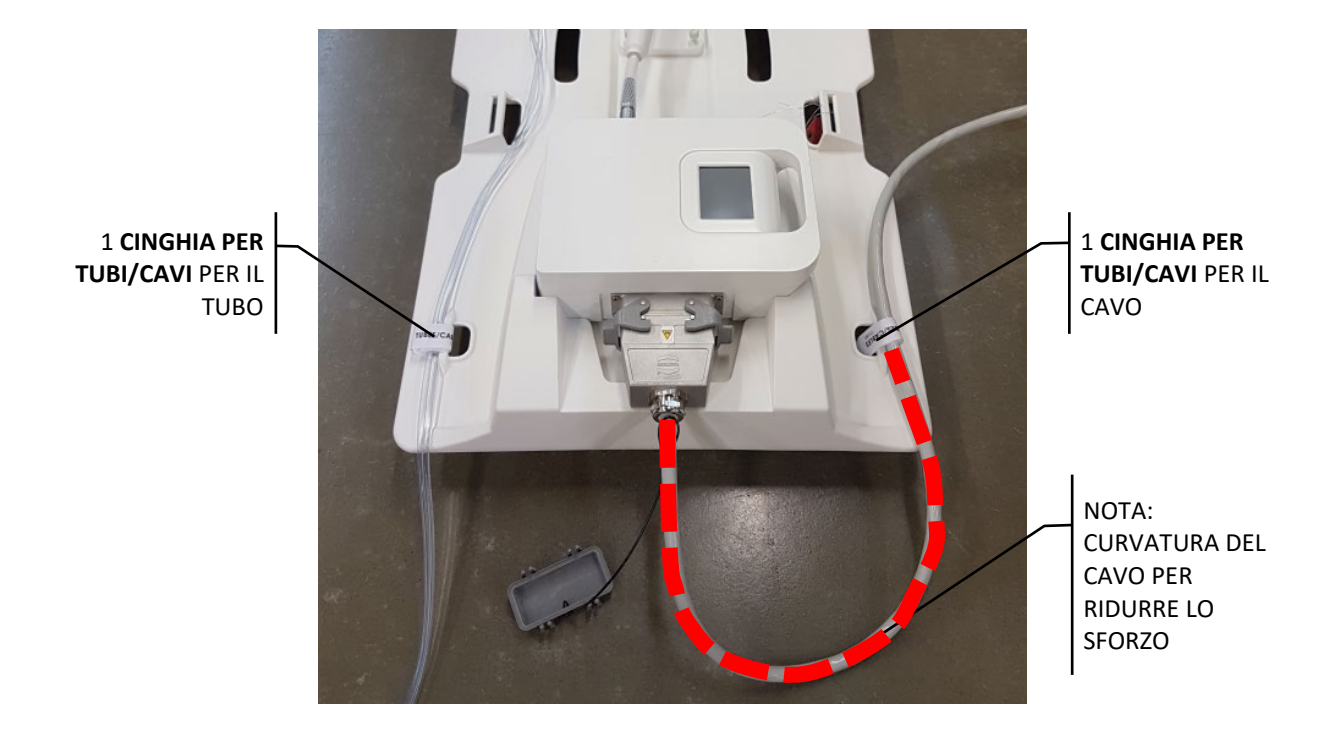

Figura 26: cinghie per i tubi/cavi degli accessori per la piastra di base. Una cinghia per gestire il tubo e una cinghia per gestire il cavo.

106038A1 **PROFCUND** Pagina 22 di 30

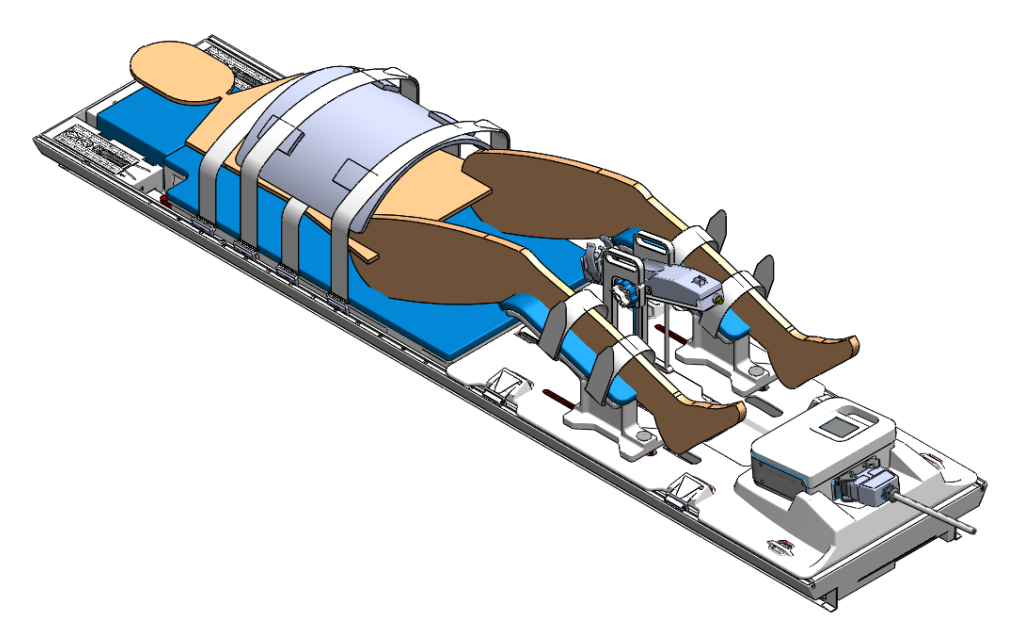

Figura 27: il posizionamento del paziente è stato completato.

## <span id="page-22-0"></span>**Smontaggio delle apparecchiature**

Seguire le istruzioni contenute nel Manuale per l'utente per rimuovere il paziente dall'MRI e smontare le apparecchiature.

## **Annullamento della connessione dell'unità di rete**

Prima di spegnere la TDC, annullare il collegamento "InboxAnatomy" nella console RM. Nella console RM:

- *1.* Aprire una finestra di esplorazione e andare in *Risorse del computer.*
- 2. Fare clic con il tasto destro sull'unità InboxAnatomy e selezionare Disconnetti.

## <span id="page-22-1"></span>**Istruzioni per le Exam Card di Skyra e Prisma Siemens**

#### <span id="page-22-2"></span>**Importazione e caricamento dell'Exam card**

Da VE11, Siemens ha introdotto Dot Cockpit, uno strumento per gestire le Exam card. È possibile accedere allo strumento da *Visualizza > Dot Cockpit.* Da qui è possibile importare, esportare e creare esami.

#### <span id="page-23-0"></span>**Importazione+**

Per importare l'Exam card, fare clic su *Importa* in Dot Cockpit. Nel pannello a destra, fare clic su *Apri file esistente...* e selezionare il file .exar1 corretto. L'Exam card dovrebbe comparire nel pannello a destra. Fare clic sulla freccetta tra i pannelli per aggiungere l'Exam card nel database locale. *Syngo* convertirà e importerà l'Exam card e l'esame comparirà nel pannello all'estrema sinistra.

Contattare il personale PMI se è impossibile importare l'Exam card correttamente.

#### *Controllare che TPack sia installato*

Dopo che l'Exam card è stata creata e/o importata, è molto importante controllare che le sequenze As Term Ref e As Term presentino il segno "+THERAPY" a destra del nome nel Dot Cockpit.

Se l'icona +THERAPY non è visibile, potrebbe esserci un problema con la licenza. Controllare le licenze installate (Aiuto > Informazioni su). Una delle schede elenca le licenze disponibili. Cercare: Realtime interface; Interactive realtime; Syngo therm.

## <span id="page-23-1"></span>**Eseguire il protocollo**

Quando si registra un paziente, l'utente ha la possibilità di selezionare un protocollo di esame che verrà caricato direttamente nella coda. Alternativamente, è possibile fare clic sull'icona dell'esploratore dell'esame nel pannello a destra per visualizzare tutte le Exam card e le sequenze disponibili.

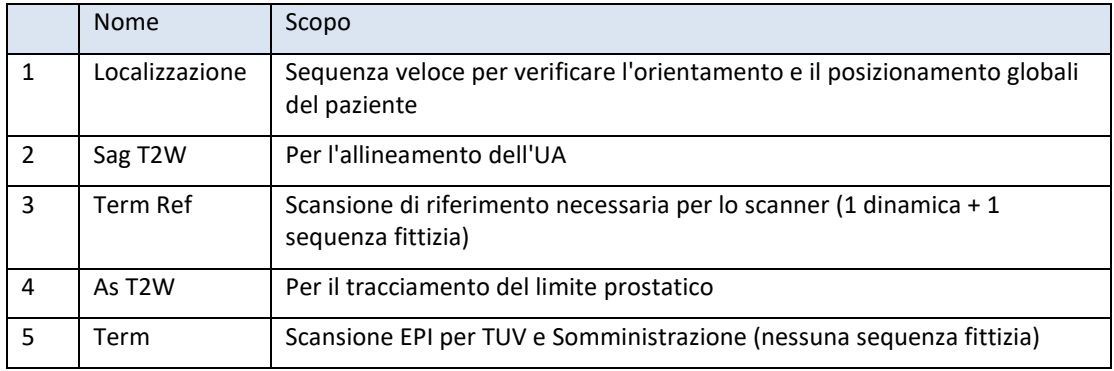

L'Exam Card dispone delle seguenti sequenze:

Figura 28: sequenze per le Exam card.

Cominciare verificando la memoria disponibile nello scanner. Per verificare, andare in Aiuto > Info... Nella scheda Sistema, il numero dei canali in Opzioni hardware corrisponde alla memoria disponibile. A seconda che il sistema abbia 48 canali o un numero inferiore, al passaggio 6 sarà necessario effettuare un passaggio aggiuntivo.

- 1. Posizionare le bobine e il paziente, in modo che l'area interessata e il centro delle bobine siano tutti allineati sulla stessa linea verticale. Allineare il raggio del laser con il centro della bobina e caricare il letto del paziente nello scanner.
- 2. Eseguire la sequenza Localizzazione.
- 3. Aprire il protocollo T2w\_3D\_Sagittale e centrare il volume della scansione nella finestra dell'UA. Eseguire la sequenza. Il tavolo può muoversi prima della sequenza. Questo è un movimento previsto.
- 4. Esportare le DICOM per la sequenza 3D T2w sul disco rigido locale, poi trasferirle nella cartella mappata InboxAnatomy.
- 5. Allineare l'UA nella TDC, registrare l'UA e procedere alla Pianificazione dettagliata
	- a. Prima di procedere, l'UA può essere spostato nella TDC, ma è necessario eseguire e copiare una nuova sequenza T2w\_3D\_Sagittal in InboxAnatomy prima di continuare
- 6. Aprire il protocollo therm\_Ref. **Copiare prima la posizione del tavolo dalla sequenza 3D.** Per copiare, fare clic con il tasto destro sulla sequenza 3D e selezionare *Copia parametri sequenza.* Nella nuova finestra, selezionare *Posizione tavolo* e fare clic su OK. **Poi fare clic su Aggiorna nella TDC.** Il volume dell'imaging dovrebbe spostarsi automaticamente su Syngo e allinearsi nella finestra dell'UA. **Se lo scanner non ha più di 48 Gb di memoria, assicurarsi che il numero di elementi bobina attivi in Sistema > Bobine non superi i 4 elementi (vedere le istruzioni di seguito).** Altrimenti continuare.
- 7. Eseguire la sequenza. Se lo scanner segnala un messaggio relativo al movimento del tavolo, cancellare la sequenza e assicurarsi che la posizione del tavolo sia stata copiata correttamente da 3D. **Il tavolo non deve muoversi dopo avere eseguito la sequenza 3D.**
- 8. Aprire il protocollo T2w\_2D\_Trasversale. Fare clic con il tasto destro sul protocollo therm\_Ref eseguito precedentemente e selezionare *Copia parametri sequenza*. Nella nuova finestra, selezionare *Centro delle sezioni e Regola volume*. Fare clic su OK. Il volume dell'imaging dovrebbe spostarsi automaticamente su Syngo e allinearsi nella finestra dell'UA. Eseguire la sequenza.
- 9. Esportare le DICOM sul disco rigido locale, poi trasferirle nella cartella mappata e condivisa InboxAnatomy nella TDC.
- 10. Caricare le immagini 2D nella TDC. Tracciare i limiti della prostata nelle immagini 2D.
- 11. Rinominare la sequenza Term come Term TUV. Aprire la sequenza appena creata. Cominciare facendo clic con il tasto destro sul protocollo Term Ref eseguito precedentemente e selezionare *Copia parametri sequenza*. Nella nuova finestra, selezionare invece *Centro delle sezioni e Regola volume*. Fare clic su OK. Poi fare clic sulla scheda Contrasto > Dinamica e modificare il numero di misure su 26. **Come test di integrità, andare in Sistema > Bobine e controllare il numero di bobine attive. Assicurarsi che le bobine attive siano le stesse come in Term Ref.**

In caso contrario, eseguire nuovamente Term Ref con le bobine appropriate. Eseguire la sequenza.

- 12. Nelle immagini TUV, regolare il centro dell'UA in modo che tutti i pixel caldi rientrino nel raggio di trattamento minimo del dispositivo (mostra una sovrimpressione circolare).
- 13. Se le immagini TUV non presentano artefatti importanti (aree di basso SNR, artefatti di flusso/movimento), impostare l'angolo iniziale dell'UA (per visualizzare l'angolo dell'UA, fare clic sul pulsante corrispondente nel pannello Sovrimpressione). Fare clic su Verifica Piano di trattamento.
- 14. Infine, trascinare la sequenza Term TUV in fondo alla coda. Rinominare la sequenza come Somministrazione Term. Cambiare il numero delle misure sul numero massimo di dinamiche consentite. Fare clic sul pulsante di avvio nella TDC, poi eseguire la scansione nell'Host RM.

#### <span id="page-25-0"></span>**Elementi delle bobine**

Nell'interfaccia di Syngo, gli elementi delle bobine sono visualizzati al lato delle viste (in caso contrario, andare in Visualizza e selezionare Visualizza elementi bobine). Vedere sotto nell[a Figura 29.](#page-25-1)

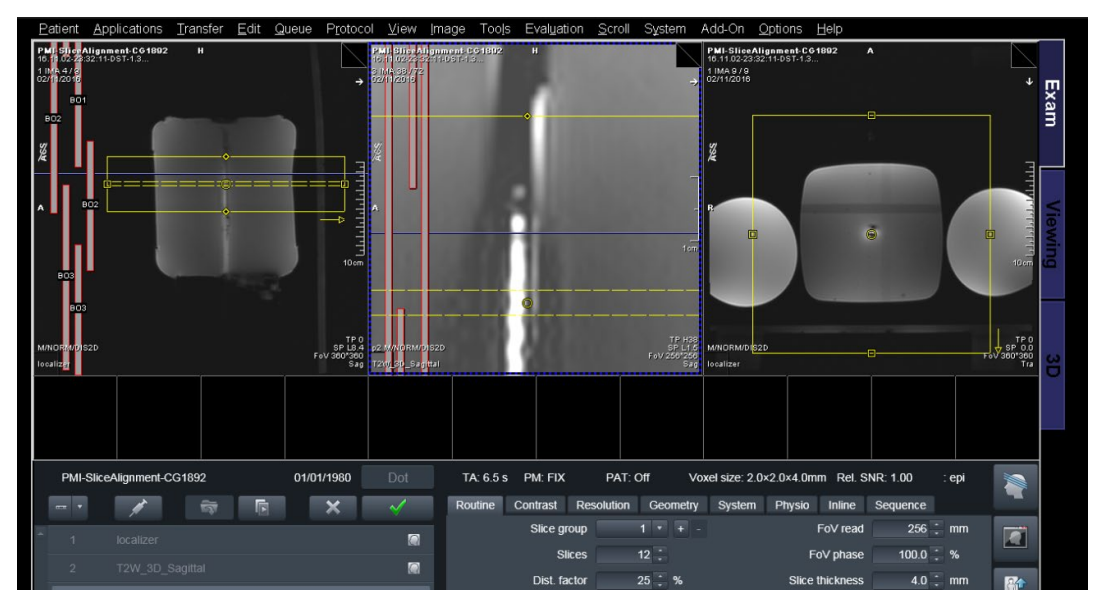

Figura 29: interfaccia di Syngo con gli elementi delle bobine sul lato delle viste.

<span id="page-25-1"></span>Per eseguire correttamente il trattamento, è necessario verificare le seguenti condizioni:

• Gli elementi bobina selezionati sono uniformi tra Term Ref, Term e Somministrazione

• Il numero massimo di elementi bobina selezionati è pari a un massimo di 4 (limite solo nei sistemi fino a 48 GB), per garantire che siano disponibili 75 minuti per il trattamento.

Verificare attentamente quali bobine sono selezionate per le sequenze, usando la tabella di seguito.

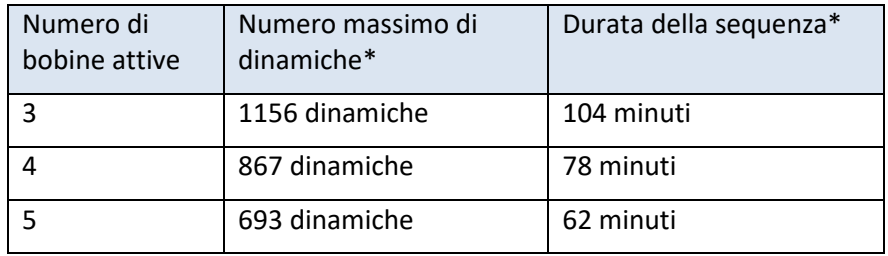

\*I numeri potrebbero essere diversi.

- Per impostazione predefinita, il parametro della sequenza per la selezione della bobina è *Predefinito* (controllare in Sistema > Vari). Ciò significa che lo scanner disattiva in modo selettivo gli elementi bobina solo in base alla dimensione e alla posizione del campo visivo. Se il campo visivo e l'elemento della bobina si sovrappongono, l'elemento è acceso. Altrimenti, l'elemento viene spento. Pertanto, se in un dato momento lo scanner attiva automaticamente 5 o più bobine, l'utente deve disattivare manualmente l'elemento bobina più esterno (il più lontano dal campo visivo). Per deselezionare un elemento della bobina, fare clic sul disegno corrispondente a tale elemento.
- La tabella sopra funziona in due modi: lo scanner limita il numero di dinamiche secondo il numero di bobine attive, MA limita anche il numero di bobine attive secondo il numero di dinamiche. Pertanto, se il numero di dinamiche impostato nella sequenza è 900, lo scanner non attiverà mai più di 3 bobine. L'utente dovrà prima regolare il CV e poi cambiare il numero di dinamiche (per la sequenza TUV).
- Per questo il flusso di lavoro consigliato è il seguente:

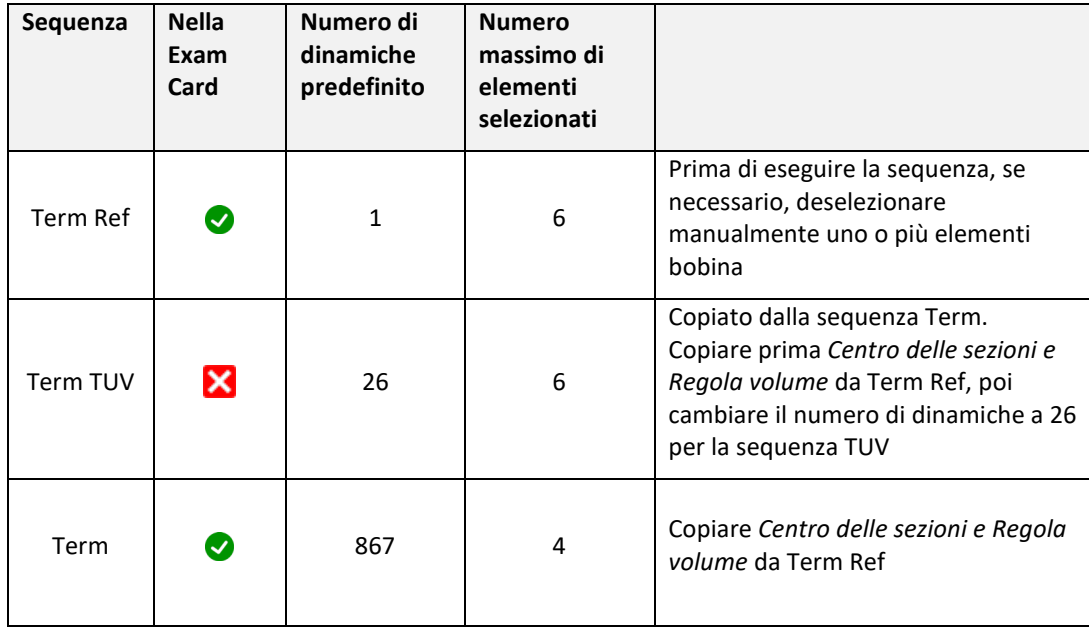

Figura 30: flusso di lavoro per scegliere le bobine attive e le dinamiche.

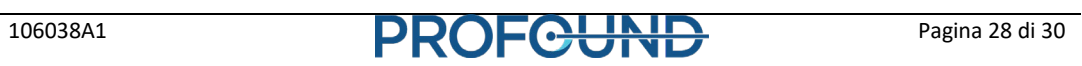

# **Appendice**

## **Suggerimenti per la risoluzione dei problemi per TULSA-PRO MRI**

## **Suggerimenti per la risoluzione dei problemi con Skyra e Prisma Siemens**

<span id="page-28-2"></span><span id="page-28-1"></span><span id="page-28-0"></span>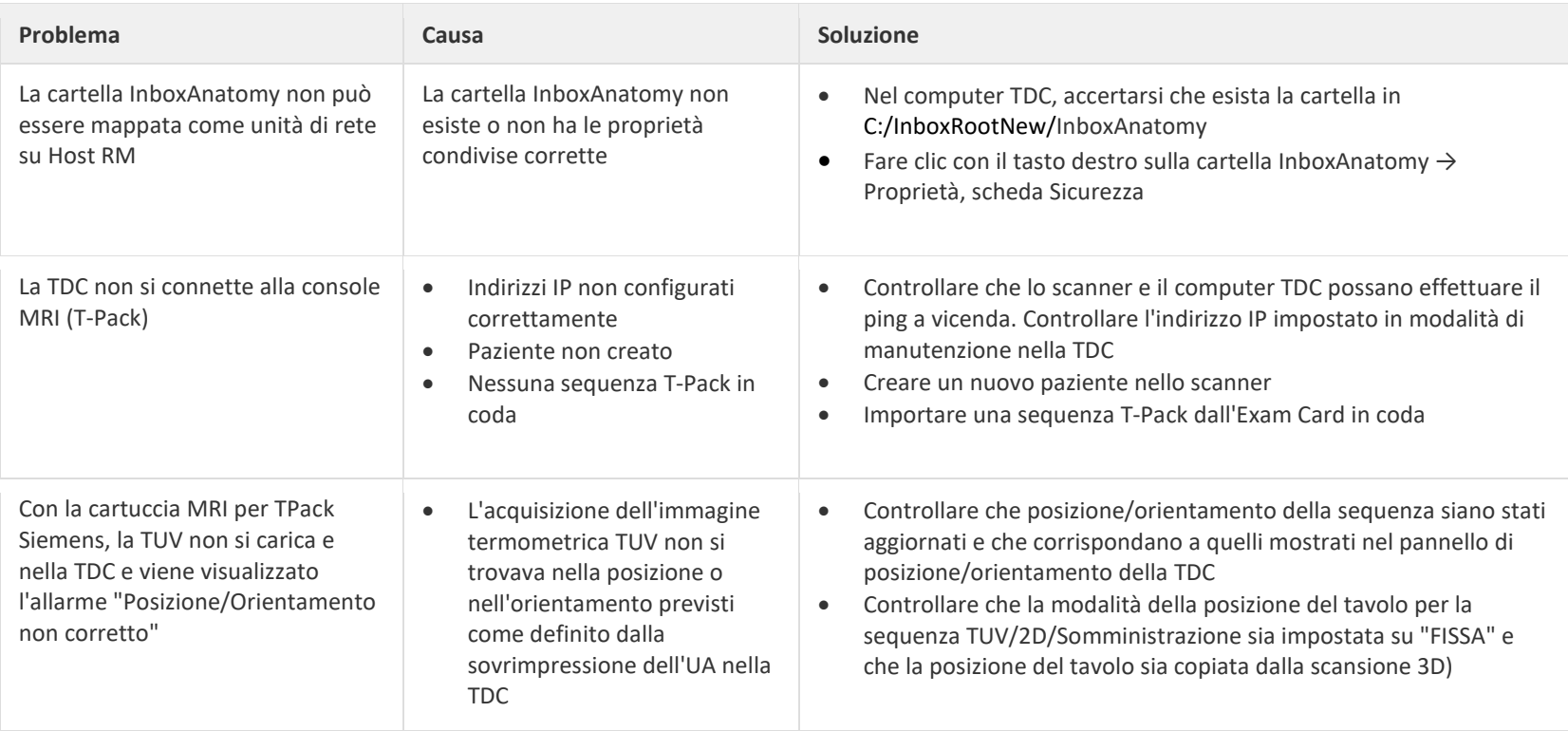

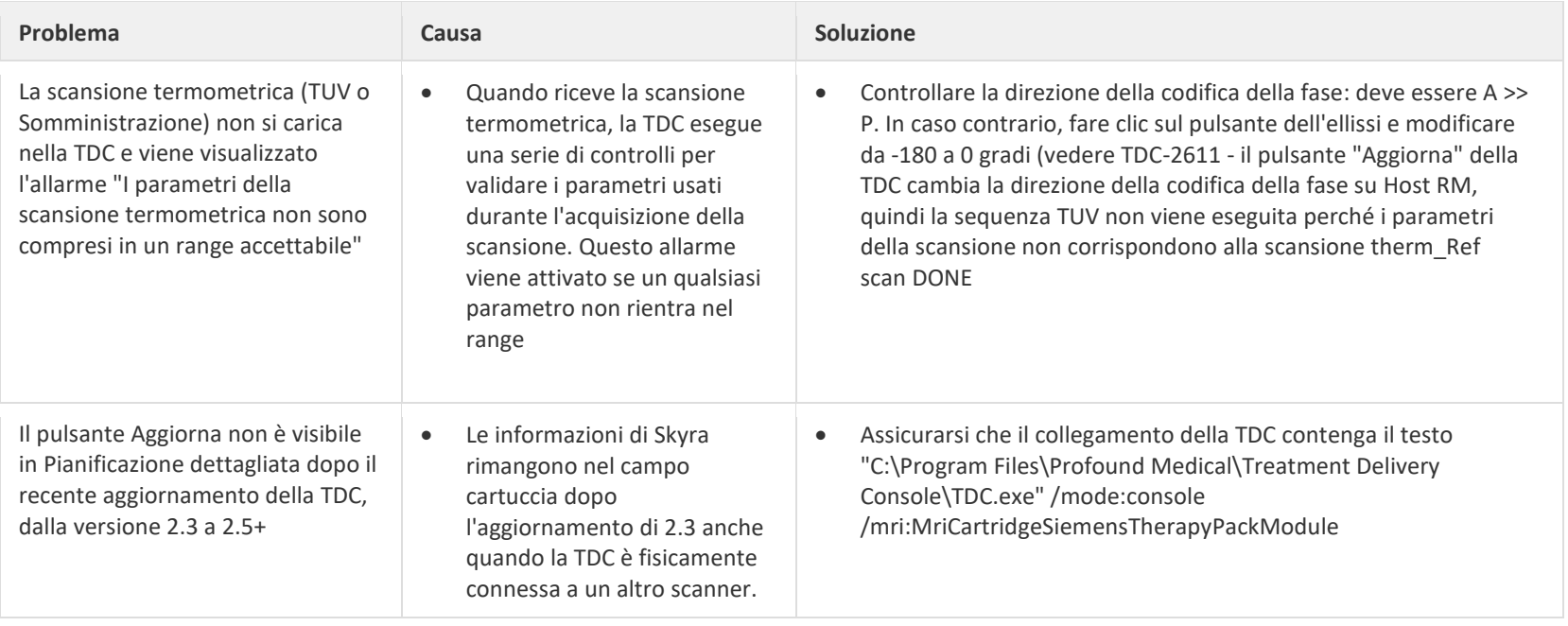

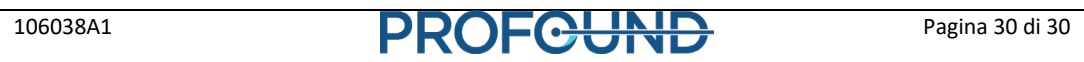